**[陈斌](https://zhiliao.h3c.com/User/other/0)A** 2007-07-23 发表

## CAMS与AD配合做域统一认证的典型配置

# **一、组网需求:**

支持802.1X的交换机; CAMS服务器; Microsoft Active Directory; iNode客户端。

### **二、组网图:**

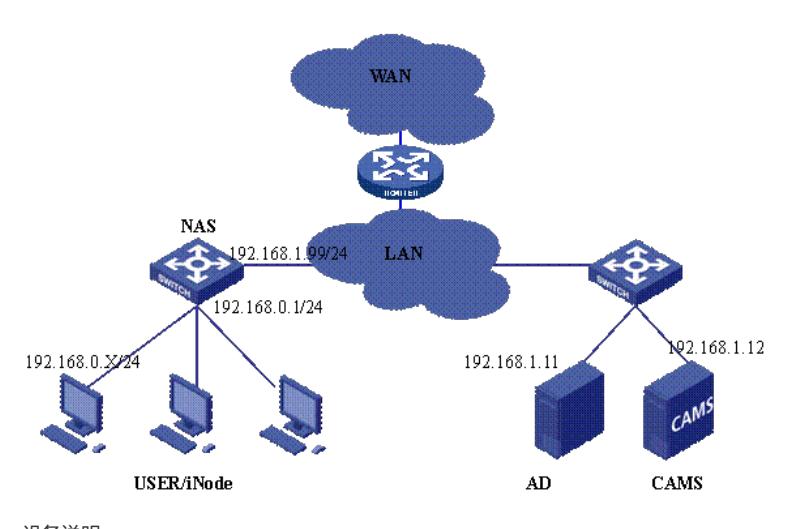

设备说明: NAS: S3952 CAMS V2.1 R0121SP1 Microsoft Active Directory 5.2 iNode V2.4-R0213

#### **三、配置步骤:**

前提条件是CAMS, AD, NAS, User均路由可达。 NAS可以采用802.1X认证或者Portal认证,这里已 802.1X认证为例。 1. 配置NAS # 配置Radius服务器 [S3952]radius scheme h3c [S3952-radius-h3c]server-type huawei [S3952-radius-h3c]primary authentication 192.168.1.12 1812 [S3952-radius-h3c]primary accounting 192.168.1.12 1813 [S3952-radius-h3c]key authentication test [S3952-radius-h3c]key accounting test [S3952-radius-h3c]user-name-format without-domain

# # 配置认证域

[S3952]domain h3c [S3952-domain-h3c]radius-scheme h3c [S3952]domain default enable h3c

## # 配置VLAN

[S3952]Vlan 2 [S3952-vlan2]Port interface GigabitEthernet1/1/1 to GigabitEthernet1/1/4 [S3952]Interface vlan 2 \管理Vlan [S3952-Interface-vlan-2]ip add 192.168.1.99 255.255.255.0 [S3952]Interface vlan 1 \用户Vlan [S3952-Interface-vlan-1]ip add 192.168.0.1 255.255.255.0

# 启动802.1X认证 [S3952] dot1x [S3952] dot1x authentication-method pap [S3952] dot1x interface Ethernet 1/0/1 to Ethernet 1/0/48 注: 这里只是列出了802.1X的所有必须的配置, 还有一些高级选项可以自行配置, 如version check, a ccounting on等。

# 2.安装AD

Windows 2000 server和windows server 2003都带有Active Directory, 这里已windows server 2003为 例说明AD的安装过程。

- 1).首先为服务器配置正确的IP地址并连接网络。
- 2).选择"开始->所有程序->管理工具->配置您的服务器向导"

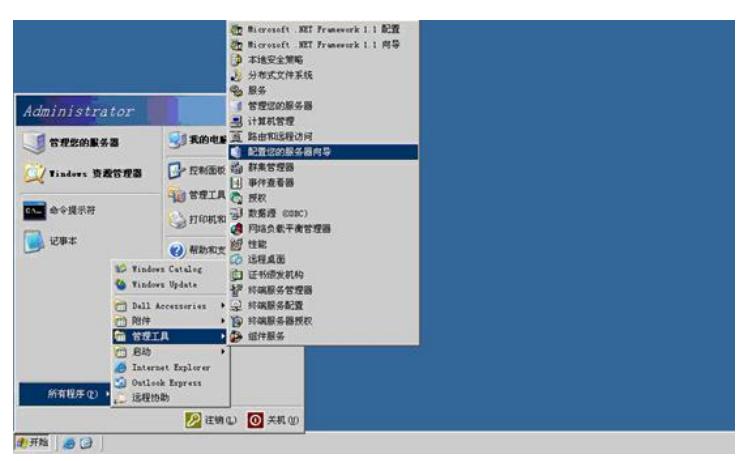

3).在欢迎界面点击"下一步"

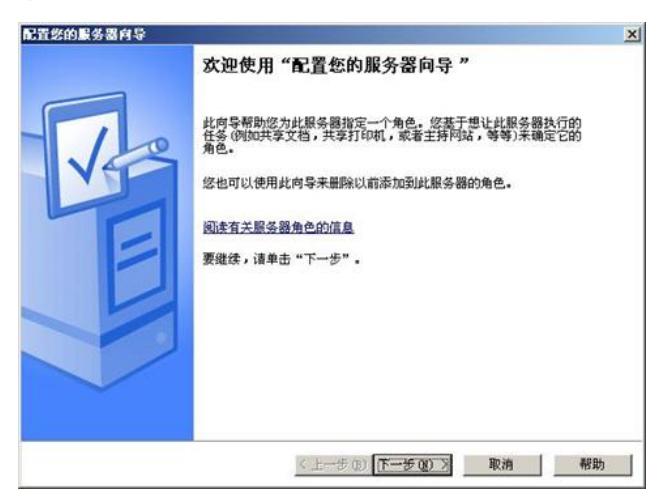

4).直接点击"下一步"

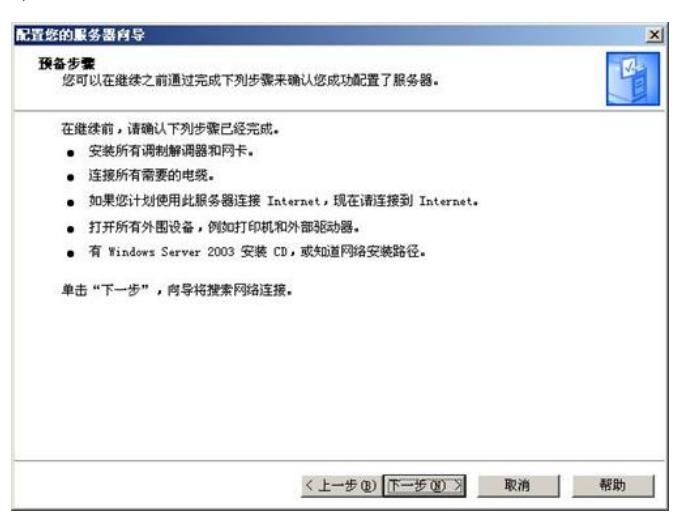

5).会出现如下进度框

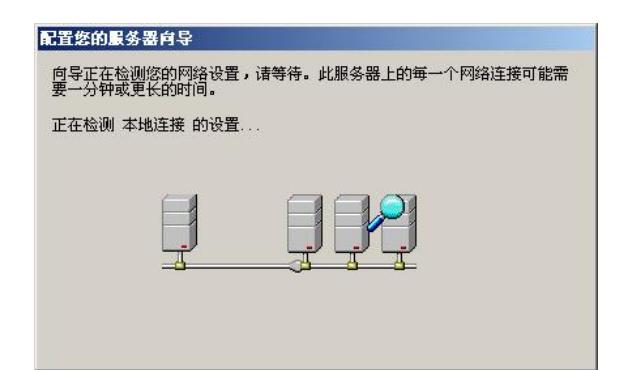

6).选中"第一台服务器的典型配置",点击下一步

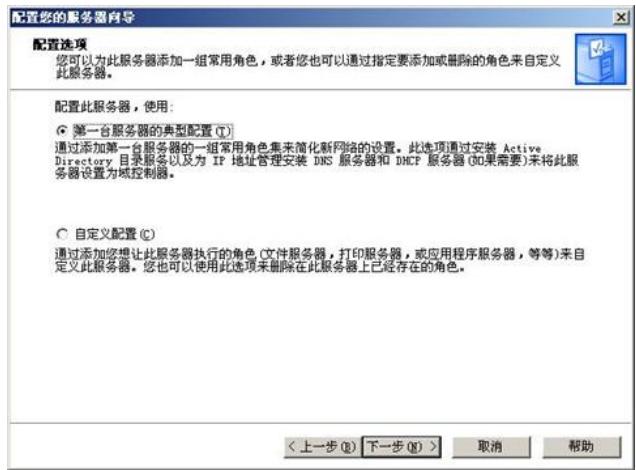

7).在Active Directory域名一栏输入AD的域名,例如:"h3c.com",然后点击"下一步"

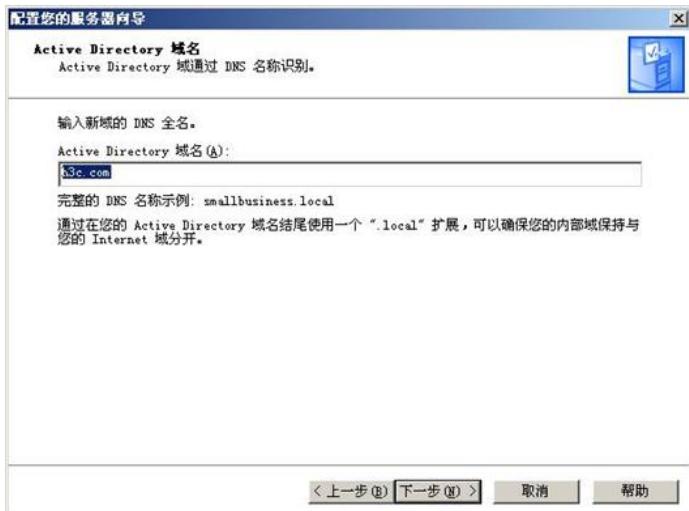

8).输入NetBIOS域名(推荐采用默认值),然后点击"下一步"

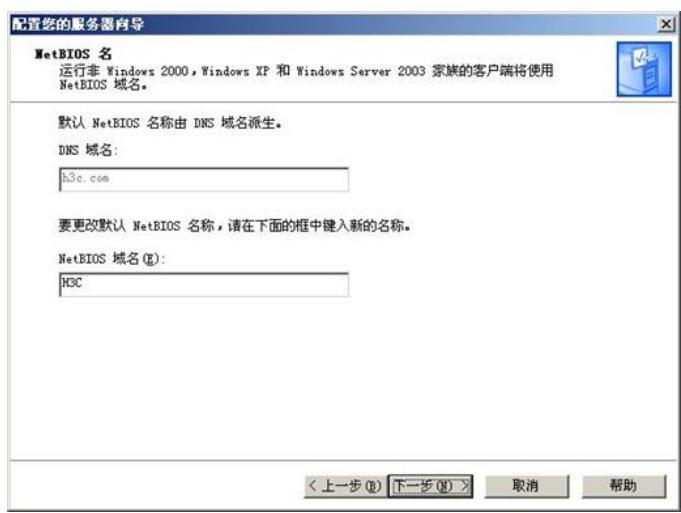

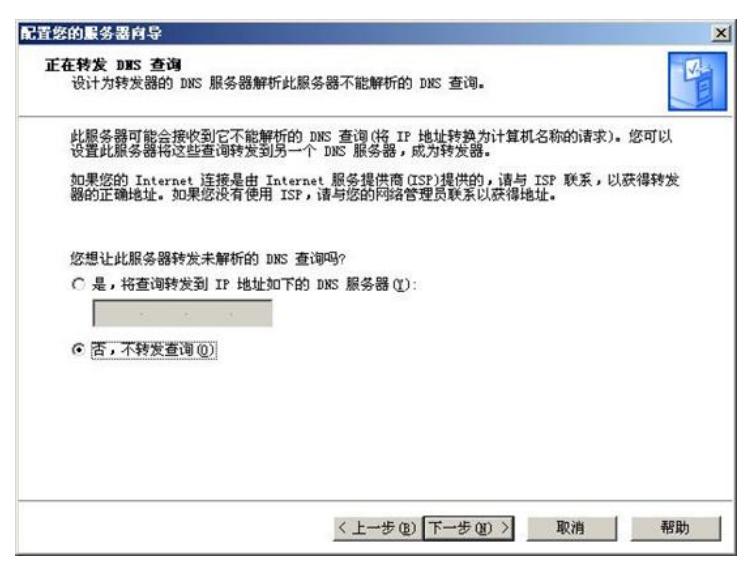

10).确认选项正确后点击"下一步"

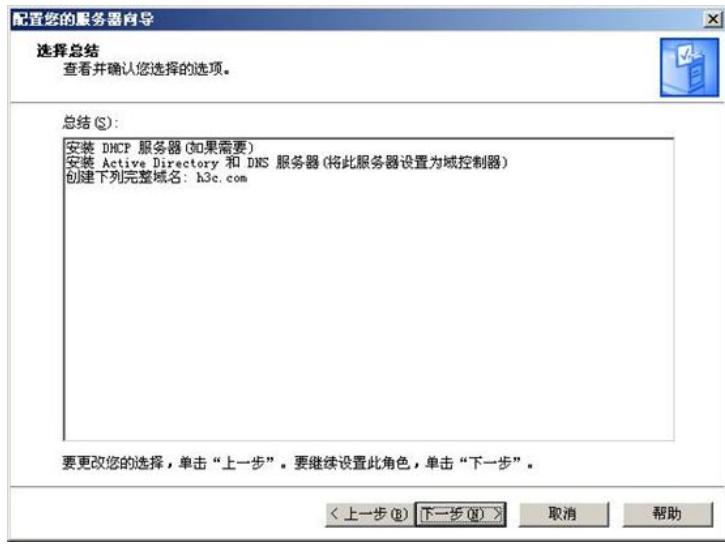

11). 点击"确定", 开始服务器配置

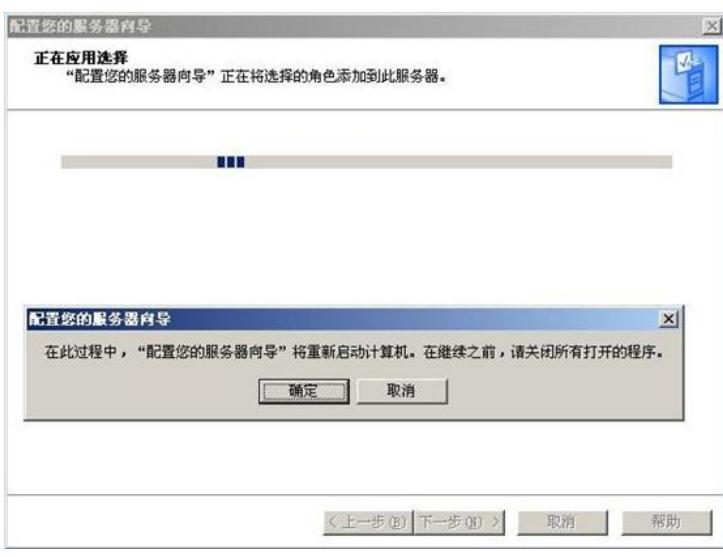

12). 放入操作系统光盘后, 点击"确定"

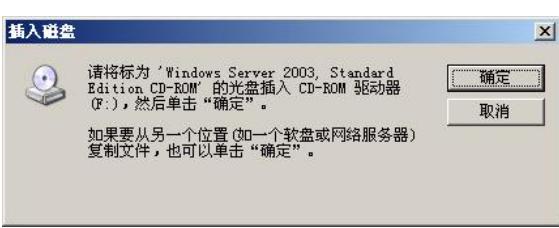

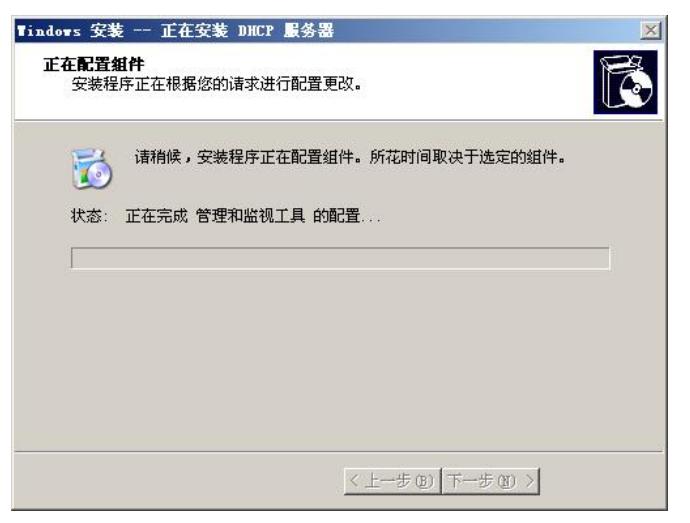

13).配置过程当中会重新启动操作系统,无需人工干预,当下一次登陆系统后会继续完成域控制器的 配置

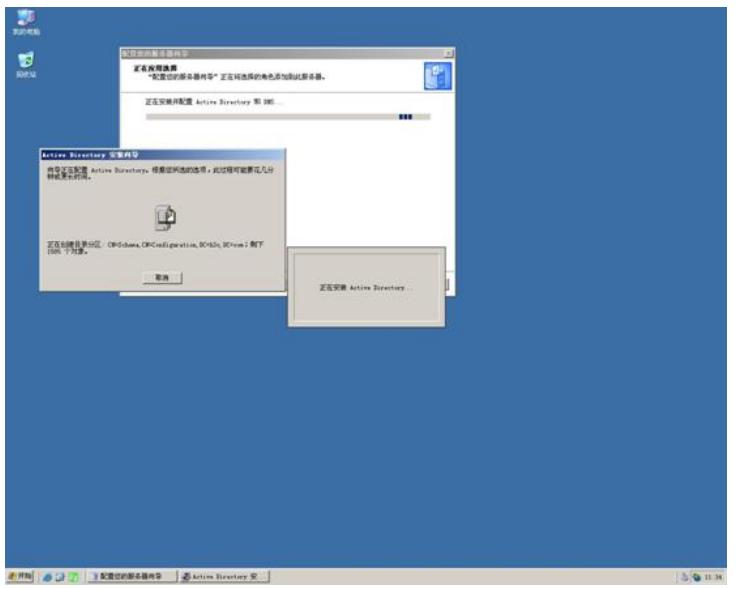

14).点击"下一步"

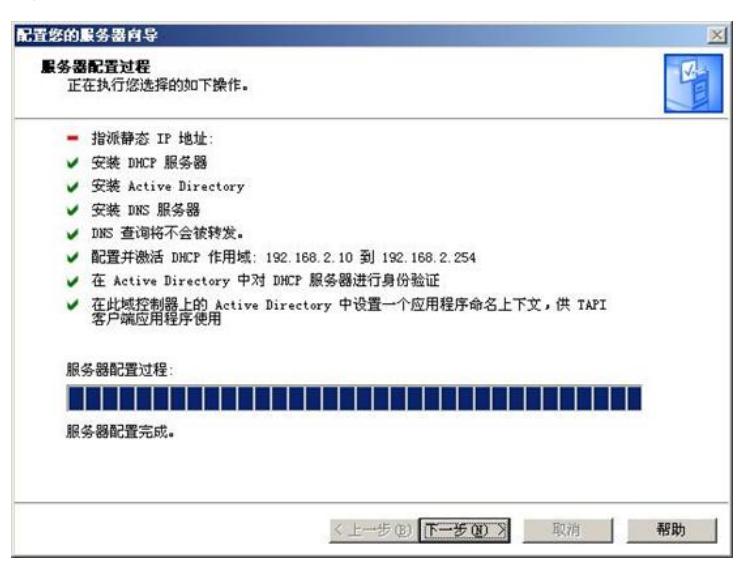

15).点击"完成",至此域控制器安装完毕

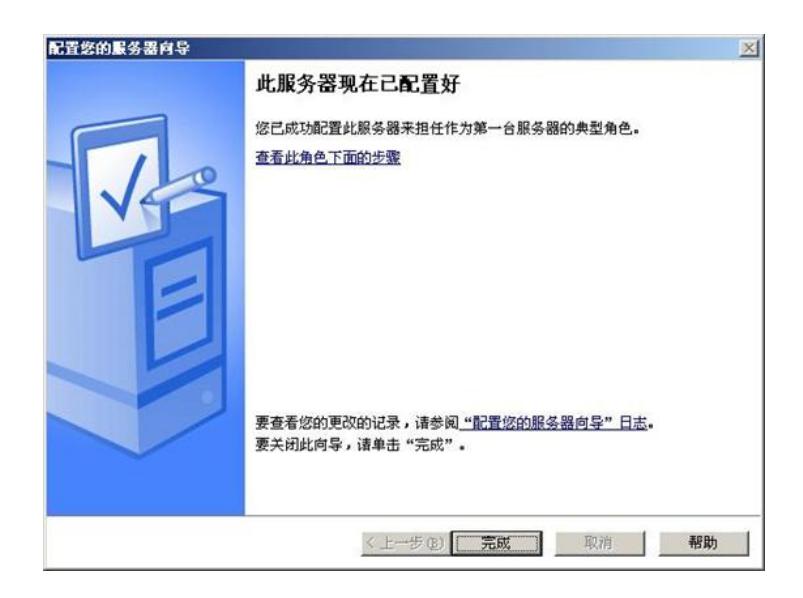

- 3.配置AD
- 1). 配置域用户, 选择"开始->所有程序->管理工具->Active Directory用户和计算机"

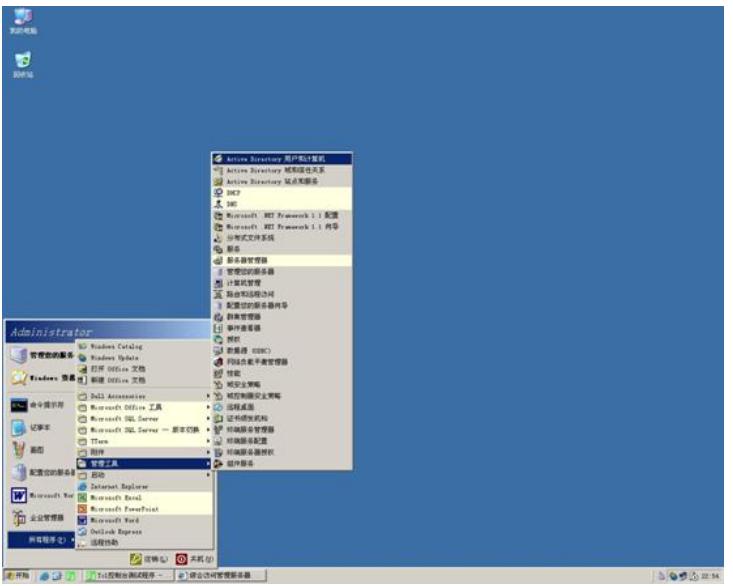

2).右键菜单服务器图标"h3c.com",选择"新建->组织单位"

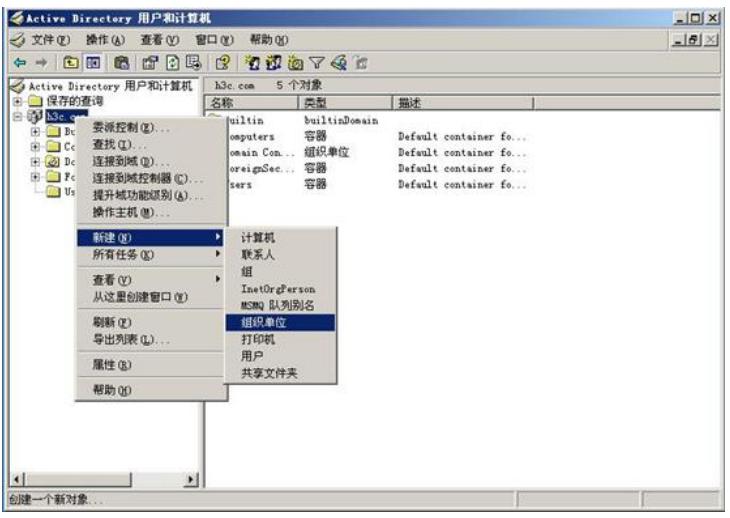

3).填写组织单位名称,中英文皆可

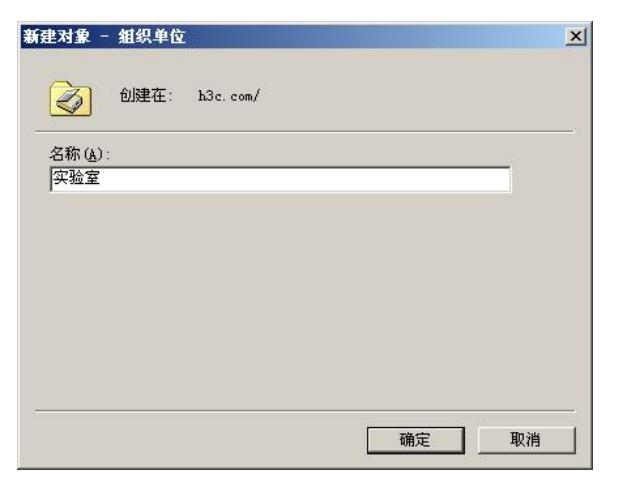

4).右键菜单刚才新建的组织单位,选择"新建->用户"

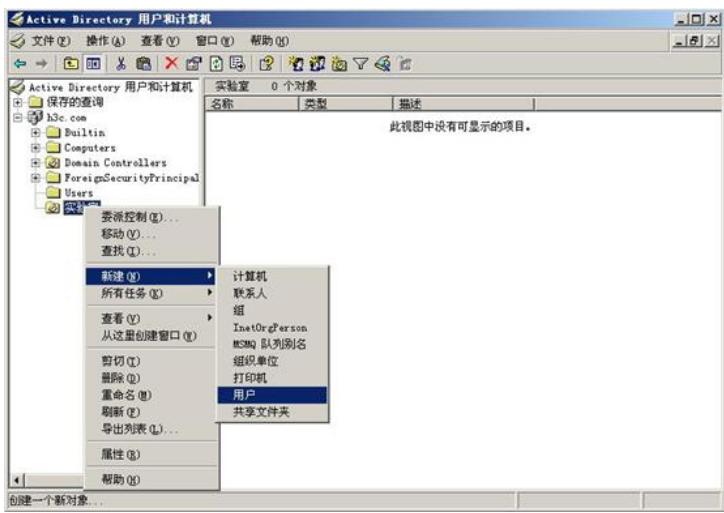

5). 填写用户相关信息, 用户姓名中英文皆可, 登陆名务必填写英文

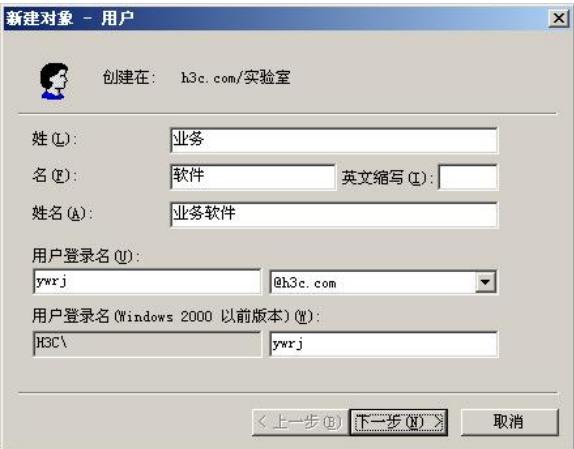

6).创建密码,由于Windows 2003的域用户缺省密码策略,创建密码时需保证一定的复杂性。例子中 创建为"h3c.com",同时选中"用户不能更改密码"和"密码永不过期"

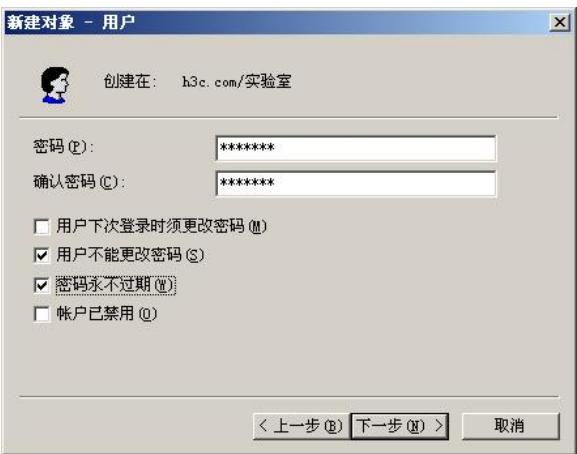

7).单击"完成",用户创建完毕,重复如上步骤,创建多个用户。

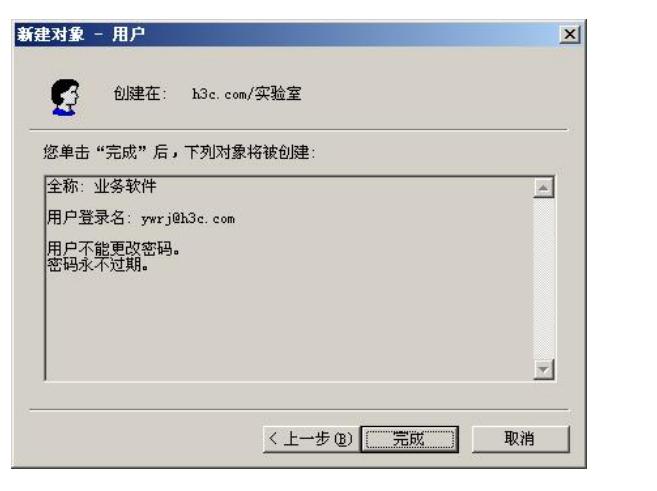

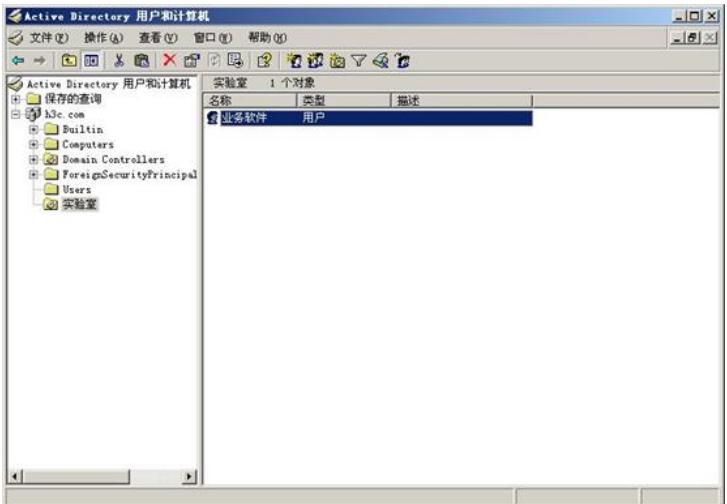

- 4.配置CAMS
- 1).配置接入设备参数:系统管理>>系统配置>>接入设备配置

这里必须将NAS的上行端口(靠近CAMS的端口)地址添加到起始地址和结束地址之间。共享密钥和 端口必须与设备的配置一致。

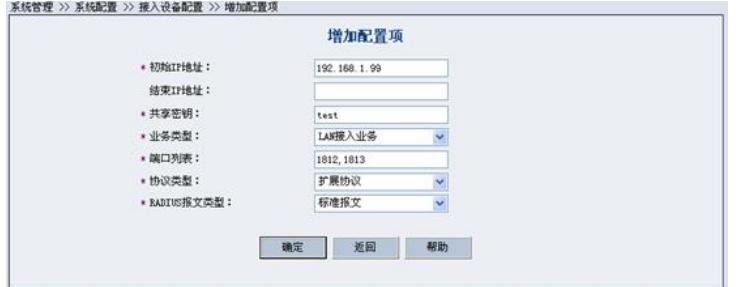

2).配置LDAP服务器:组件管理>>LDAP组件>>LDAP服务器管理

这里的Base DN就是指所要同步AD中目录的范围,即CAMS只同步该Base DN路径下(包含所有子目 录)的所有用户。若Base DN设置为根域h3c.com则会同步该AD中的所有用户。

管理员DN指具有查询权限的AD中的用户,可以与Base DN不在同一目录。

管理员DN和BaseDN的命名规则为:从左到右,依次从最小子目录到根目录,中间用逗号隔开。根目 录前缀为dc=,原始目录(如users)和用户名(chenning)前缀为cn=,新建的目录前缀为ou=,用户 名前缀。

对于AD服务器,用户名属性建议修改为saMAccountName

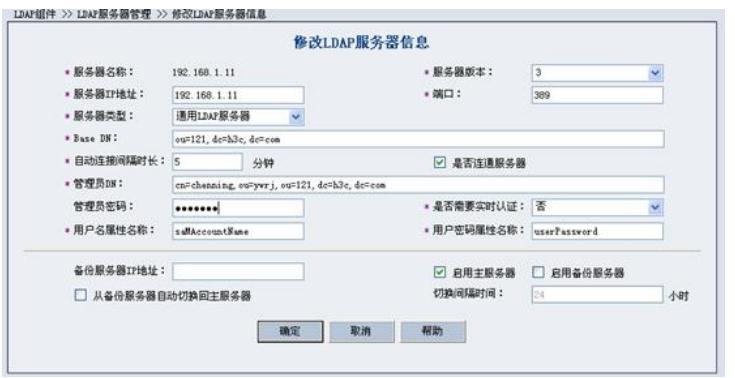

3). 同步测试: 在LDAP服务器管理中选择建立的LADP服务器, 点击行末的<同步>, 若设置正确, 会 出现同步成功的提示。

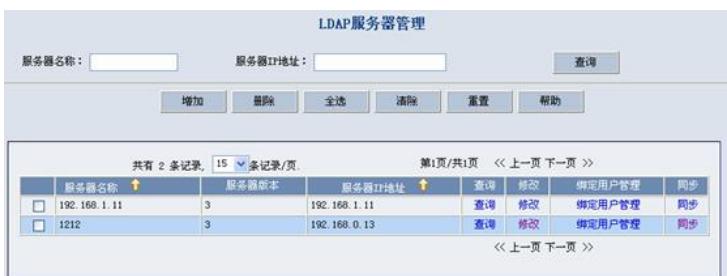

4).配置LDAP同步配置:组件管理>>LDAP组件>>LDAP同步配置>>增加

出现如下的配置选项,选择LDAP服务器,配置过滤条件。对于AD,建议过滤条件配置为:(&(distingu ishedName=\*)(userPrincipalName=\*))。该过滤条件的意含义是选出同时具有distinguishedName和use rPrincipalName属性的用户。

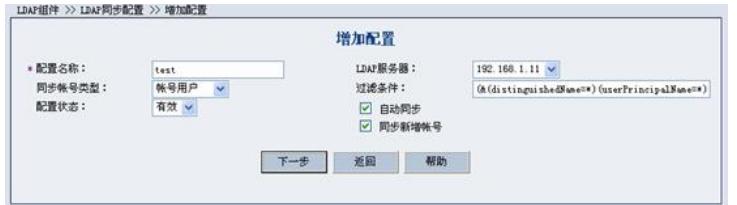

点击下一步选择个列的属性,建议如下图配置,再选择相关的服务和计费方式。由于AD中的用户密码 加密不可逆,不能同步到CAMS中,用户每次都会到AD中认证,所以这里的CAMS本地密码可以任意 设置。

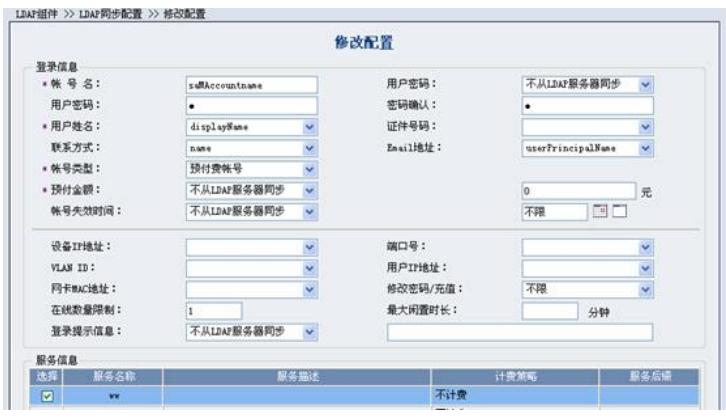

5).同步用户:在LDAP同步配置中选择同步配置,点击行尾的<同步>,则CAMS系统会自动同步AD 中的所有Base DN中的用户到CAMS中。若同步成功会会出现"同步LADP服务器用户成功"的提示。

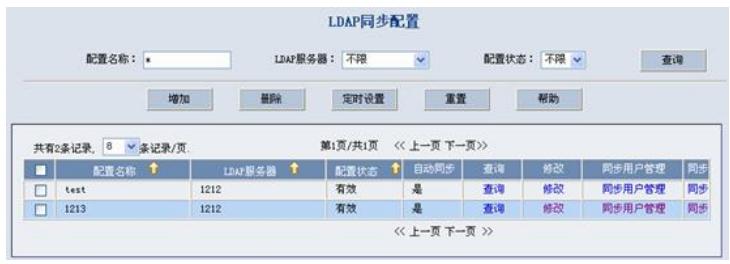

同步成功后会在这里的<同步用户管理>和用户管理>>帐号用户中发现 LDAP用户。

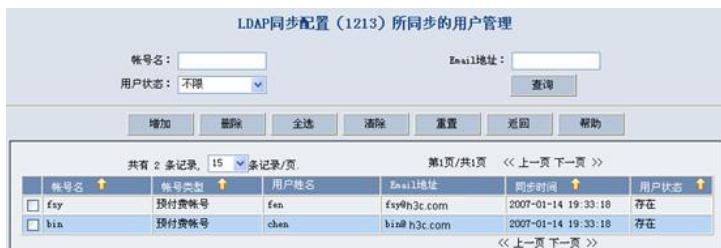

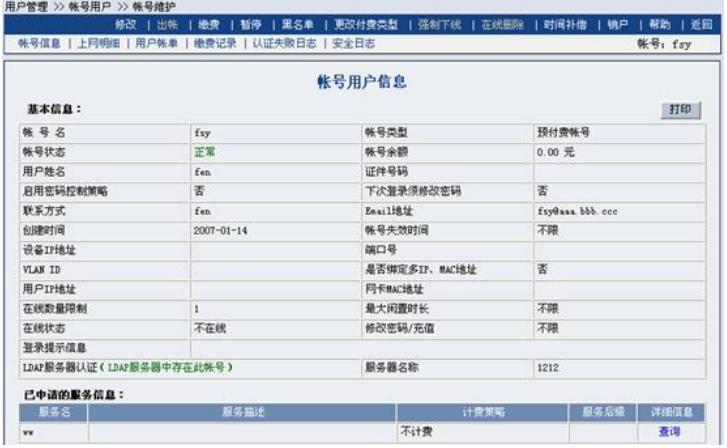

至此,CAMS与AD同步完成,用户可以采用同步过来的用户进行LDAP认证。若需要进行域统一认证

,还需进行如下两步配置:

#### 5.配置客户端

1). 在iNode客户端中点击<新建>创建域统一认证了连接

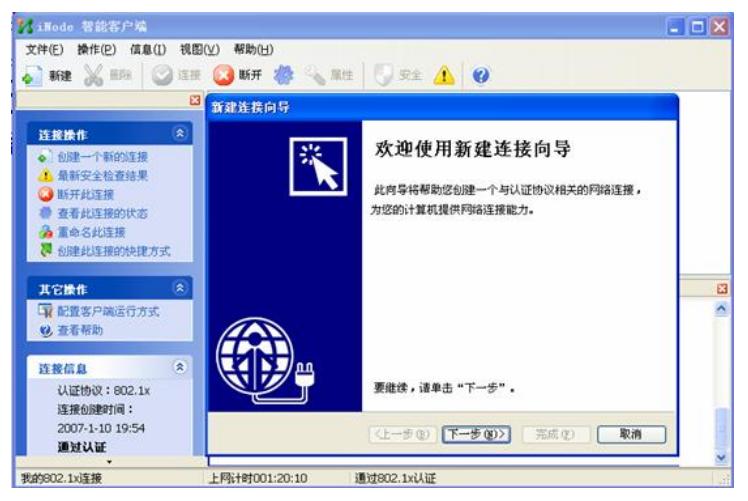

2) 选择基本的认证方式,本例中为802.1X认证,再选择<域统一认证连接>

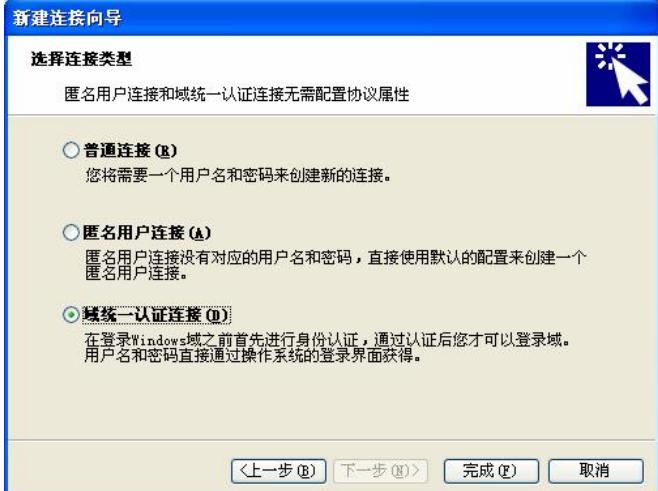

3) 然后会在iNode中发现新的域统一认证连接,再在操作>>配置客户端运行方式 中选择启动域统一认 证。

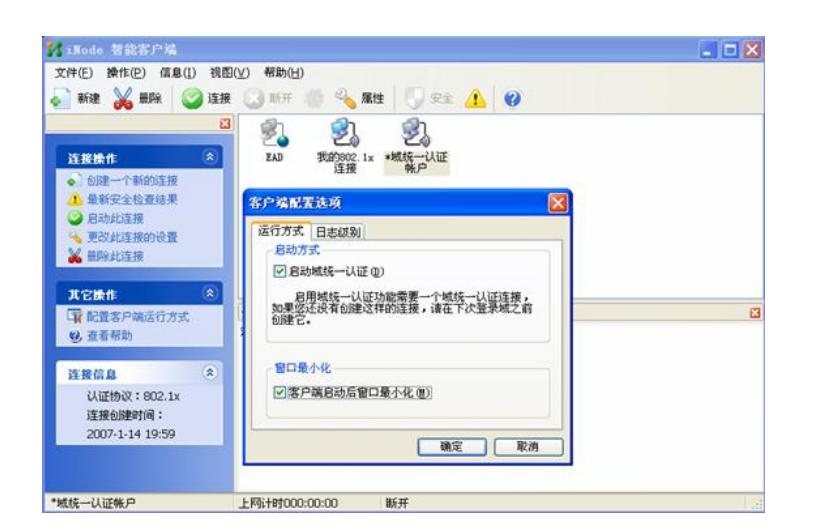

- 6.配置用户电脑
- 1) 设置PC的网络连接,配置正确的DNS服务器。本例中DNS服务器和AD在同一台服务器上。

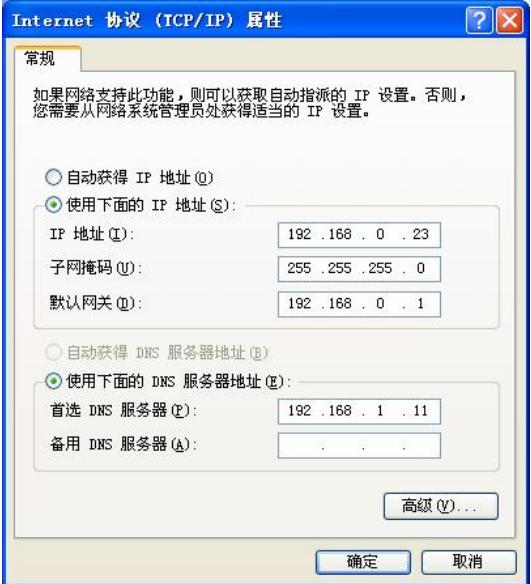

- 2) 将PC加入域:在我的电脑>>属性>>计算机名>>更改 中输入域名,再输入域管理员的用户名和密码
- ,用户就可以加入到域中了。

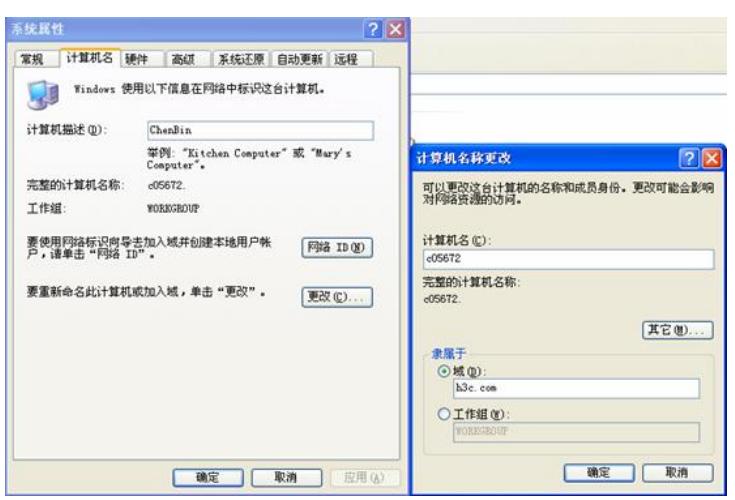

重起PC,至此域统一认证配置完毕。

# **四、预期效果:**

在PC登陆系统时,使用之前创建的域用户并选择登陆到域

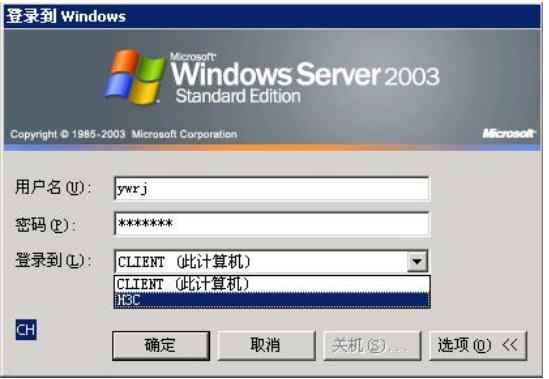

点击确定后,会在登陆窗口的右侧出现"正在进行域统一认证,请等待"的提示,之后成功登陆。若在C AMS中配置了EAD检查,则登陆到系统后,iNode还会对系统进行安全检查,并采取相关策略。

## **五、配置关键点:**

- 1. NAS上802.1x的认证模式必须为pap。
- 2.CAMS的服务和NAS中配置的默认域都必须采用AD中域的NetBIOS名称,默认情况下是域的第一部
- 分,例如h3c.com,则如上两处都应设置为h3c。